### **Roslyn HS Library Presents**

NoodleTools

## **1. Creating an account:**

- Navigate to RHS Library home page
- Select How Do I Cite Sources (see left side menu)
- Click on NoodleTools (**Use the same link on the library page to use NoodleTools after registering)**
- **REGISTER** • Select Register

You will be asked to fill in some registration information after identifying the school.  **User name: roslyn (might be there already) Password: (see Library to obtain)**

> **These passwords are for registering as part of Roslyn HS.**  You will be prompted to provide information for your own log in.

# **2. Using NoodleTools**

Print/Export

 **Once you log in you arrive at a screen with the following header:** 

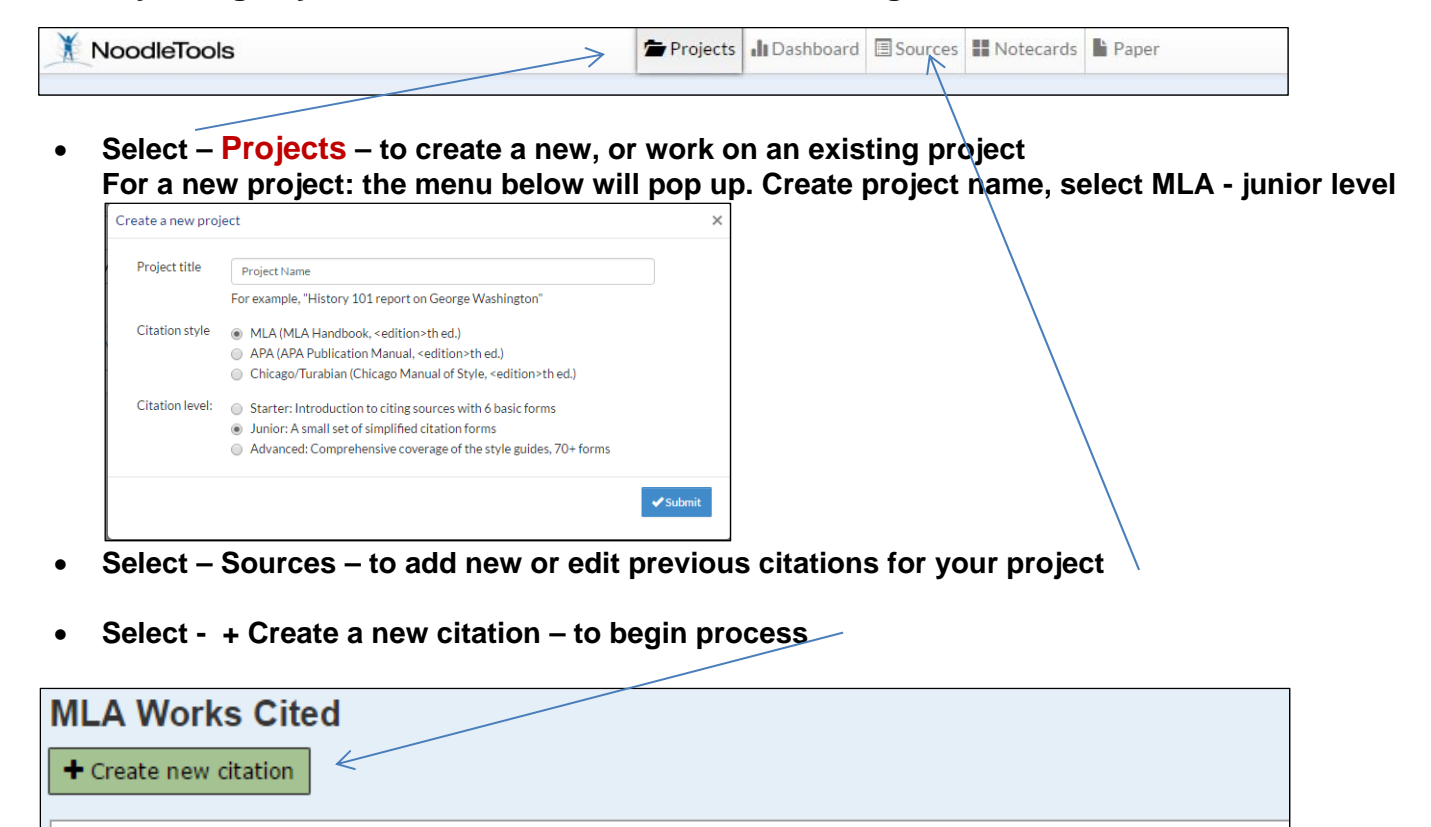

lmdelete

**Identify the origin of your source, select correct option, and follow next prompts** 

**III** Analysis

 $\boxdot$  Email

 $\overline{\phantom{a}}$ 

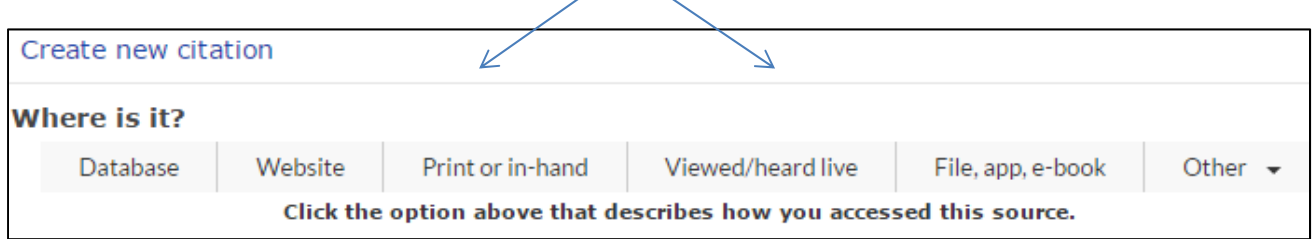

### **Select print/export to print your Works Cited page. Items are automatically arranged alphabetically with correct spacing.**

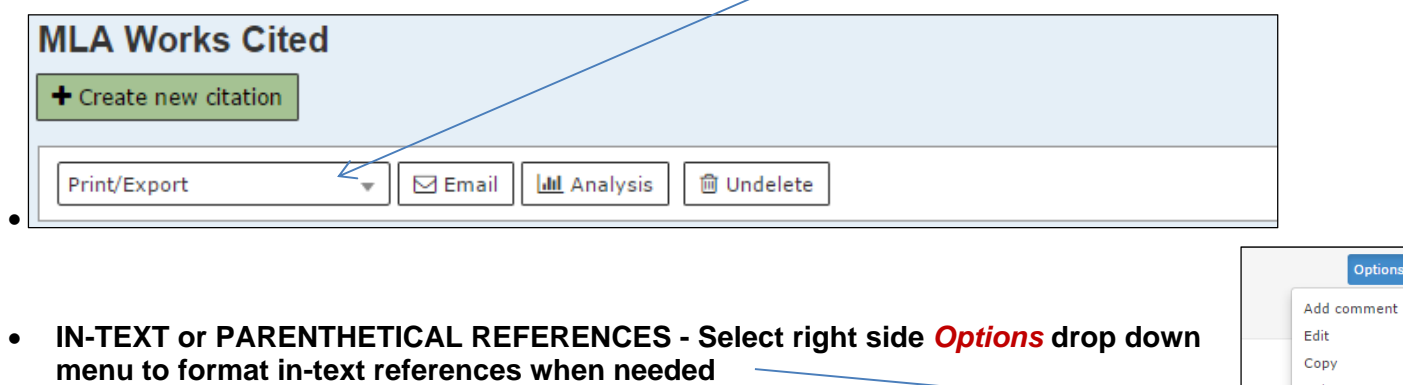

### **3. To include preformed citations from databases (or other source) – follow these directions:**

- **Copy MLA citation from the article you retrieve from a database**
- **Select create a new citation in your NoodleTools project**
- **Select Database**

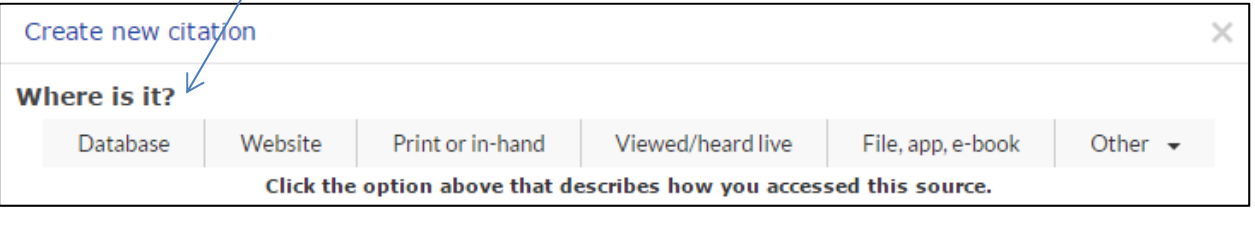

**Select Original Content in Database (first item)** 

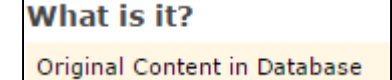

Delete In-text reference Have a question?

**Select Quick cite: Copy & paste a citation** 

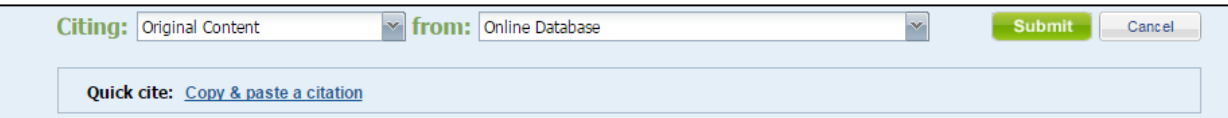

Paste your citation into Manually-edited citation box

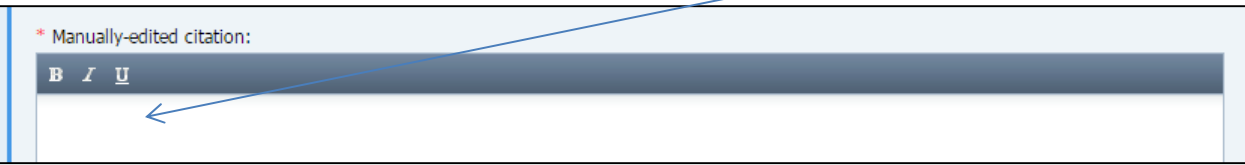

and Submit

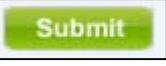

**Citation will appear in your list and print in correct order with the other items.** 

**You can do this for any preformed citation you are copying and pasting, or select website, print, etc. where you will also find the Quick cite link.**